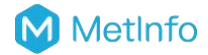

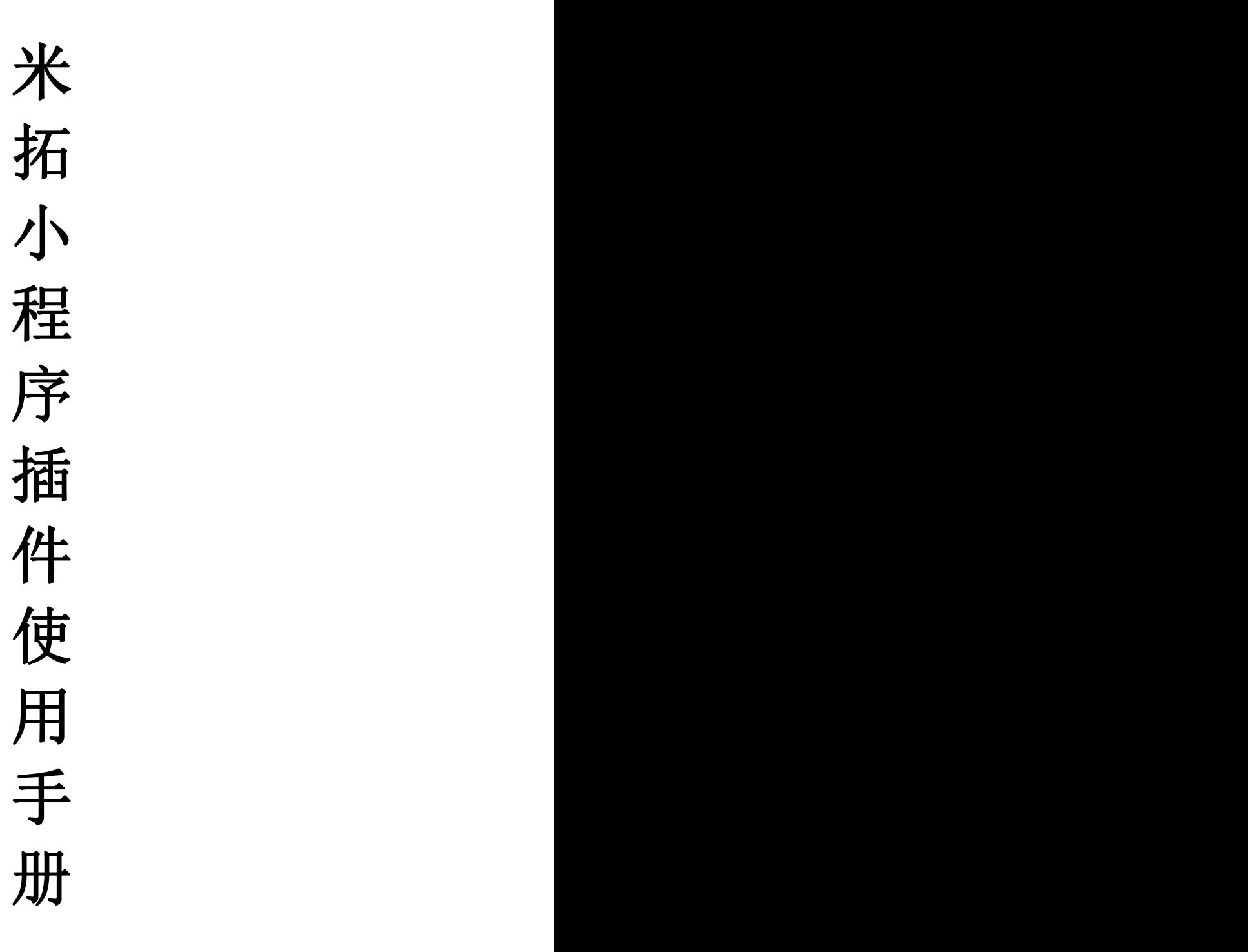

适用版本:V1.0.1 长沙米拓信息技术有限公司 2019 年 12 月

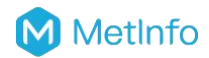

# 目录

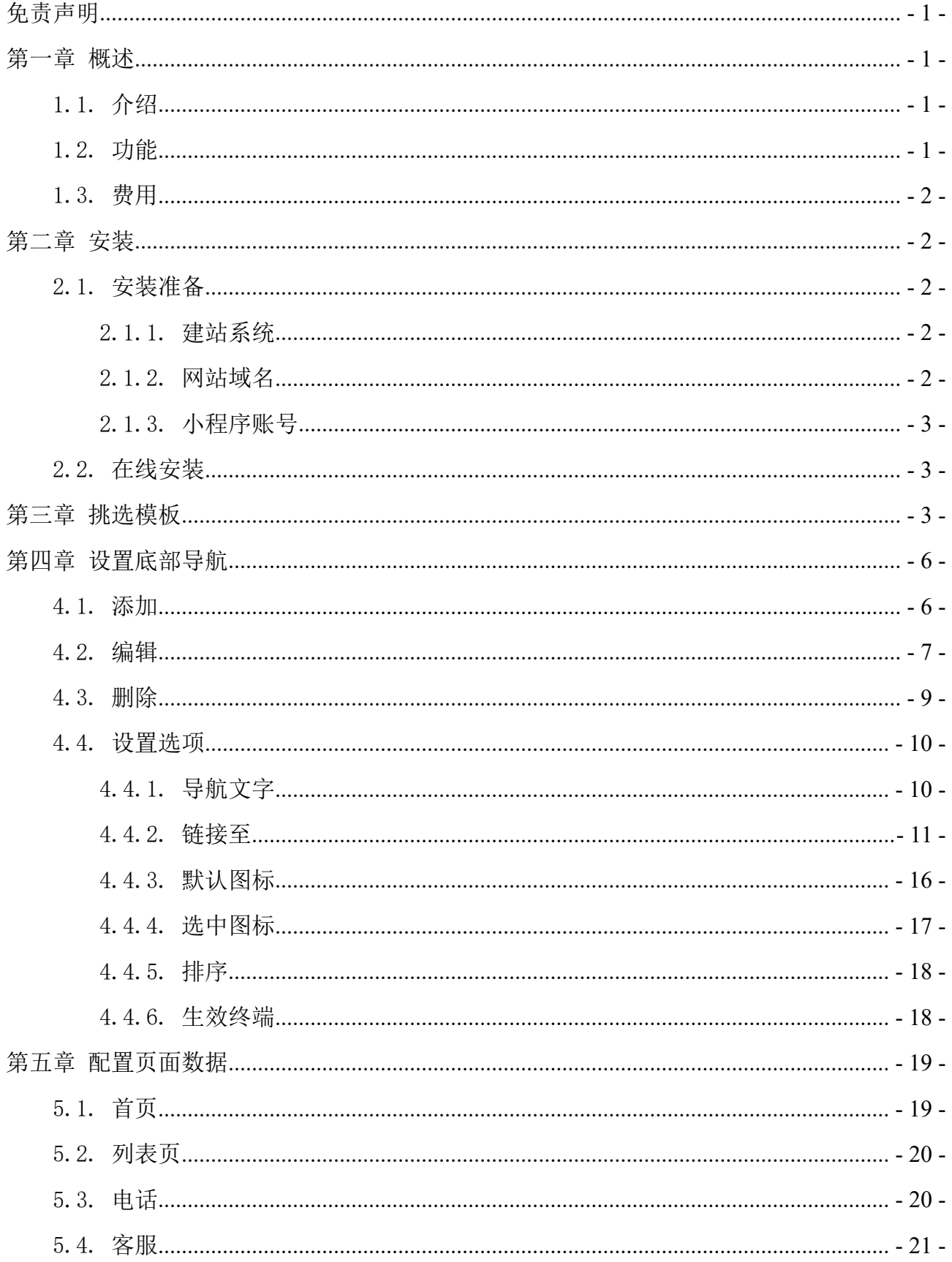

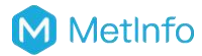

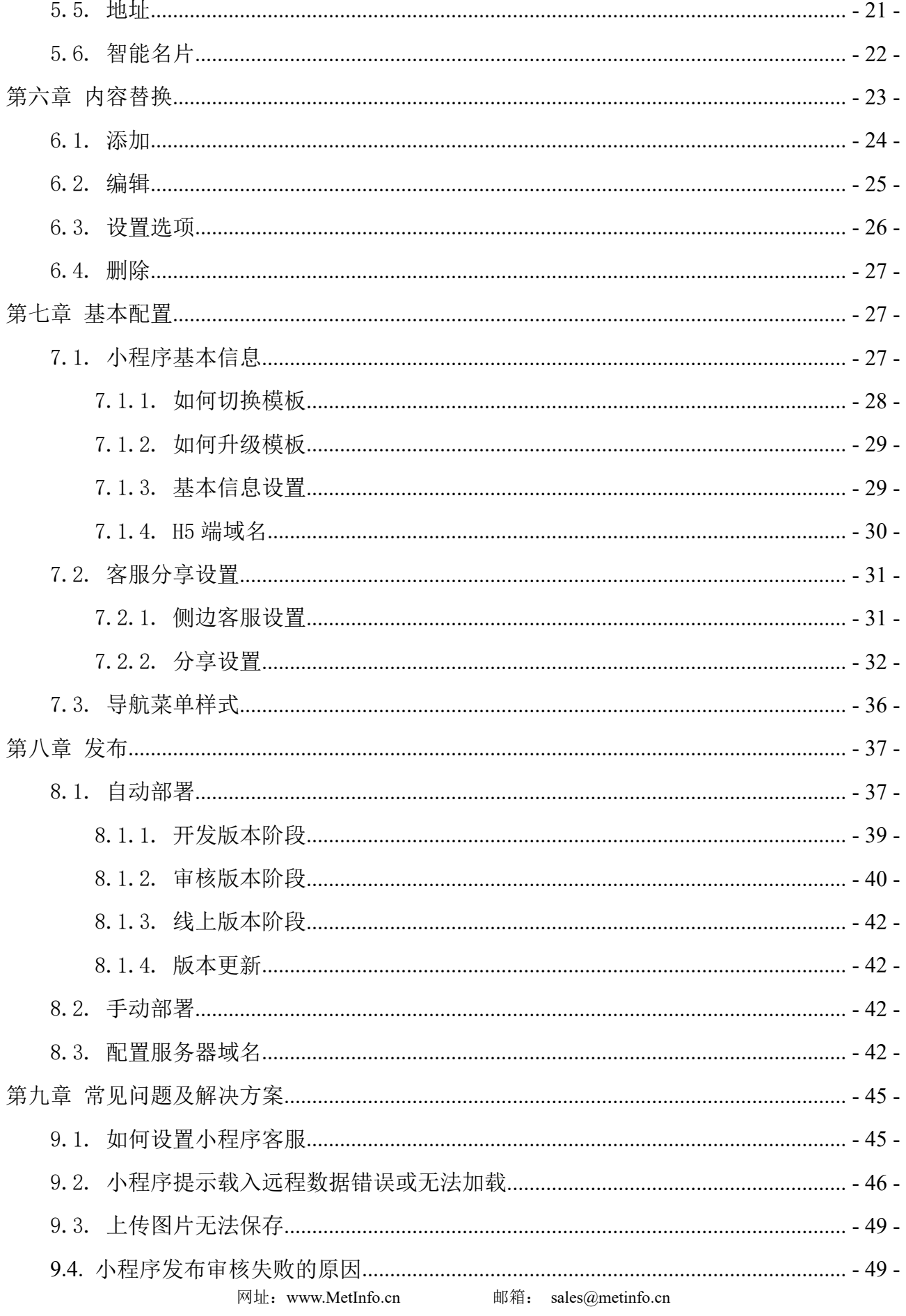

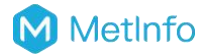

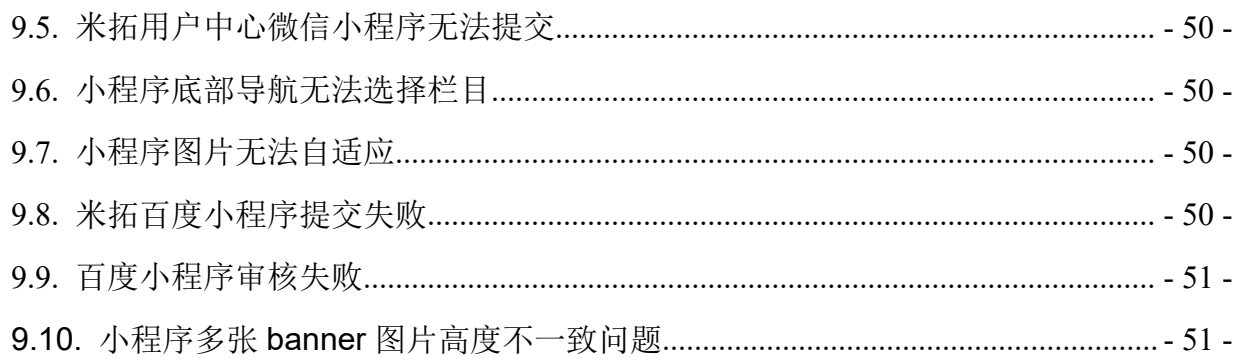

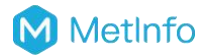

# <span id="page-4-0"></span>免责声明

本手册所有文字、图片以及所表达的语义均为操作规范和建议,不可理解为广告宣传、要约 邀请、要约、合约及承诺等具有法律约束力的文本,用户使用米拓小程序插件和小程序模板 所享有的权益以购买时所签订的合同文本为准;

一旦使用米拓小程序插件和小程序模板,即视为你已经仔细阅读免责声明,理解、认可和接 受本声明全部条款和内容;

你承诺仅出于正当目的使用米拓小程序插件和小程序模板,并且同意本条款以及米拓信息指 定的任何相关条例、政策和指引,并承诺对使用米拓小程序插件和小程序模板以及可能带来 的后果负全部责任;

米拓小程序插件功能完善,操作相对复杂,用户在使用时,请仔细阅读本使用手册,并严格 按照使用手册的相关说明安装及操作使用,我们对用户自行使用操作造成的数据和图片丢失 等一切可能的损失不承担任何责任;

本手册所有文档的最终解释权归长沙米拓信息技术有限公司所有,因撰写工作量巨大,文档 难免会存在文字或图片错误,我们将不断优化更新本手册;如有更新,恕不另行通知,请访 问 mituo.cn 或 metinfo.cn 顶级域名下的官方网站以获取最新的版本和产品信息。

长沙米拓信息技术有限公司

## <span id="page-5-0"></span>第一章 概述

#### <span id="page-5-1"></span>1.1.介绍

米拓小程序插件是一款基于米拓企业建站系统的多端小程序插件,能够帮助企业使用企业官 网快速生成多端小程序和 H5,1 个网站内容轻松同步到 10 种终端展示。使用米拓企业建站系 统和米拓小程序应用插件,即可快速搭建一个专业的 10 合 1 网站(电脑端、平板端、手机端、 微官网、微信小程序、百度小程序、支付宝小程序、字节跳动小程序、QQ 小程序、360 小程 序等)。

#### <span id="page-5-2"></span>1.2.功能

- 同步网站内容:包括轮播图、新闻、产品、简介、下载、反馈、留言等内容;
- 复制网址:小程序直接调用网站页面数据,支持在小程序中一键复制网站对应页面的 网址,分享给其他交流工具,可以在各种群、聊天工具、浏览器中直接打开;
- 分享功能:调用小程序内置的分享功能,支持自定义默认分享图片;
- 海报分享:微信、百度、支付宝支持一键生成海报功能,用户通过海报图片二维码可 直接访问小程序对应页面,支持自定义默认海报背景图片、背景颜色;
- 基本设置:可设置小程序名称、描述、LOGO 等;
- √ 电话: 可以在 H5, 小程序端拨打电话 (360 不支持);
- √ 客服: 可设置在线客服, 小程序端调用各平台内置的客服(支付宝, 字节跳动, 360 不支持), H5 调用设置的客服链接:
- 地图:以动态地图的方式展示管理员自定义设置的地址,用户可以通过地图导航到该 位置(360 不支持);
- 智能名片:展示设置好的名片数据,包括:公司名称、所属行业、公司简介、统一社 会信用代码、Logo、联系人、电话、邮箱、地址、网址等;
- 自定义导航菜单:支持自定义导航菜单,可自定义导航文字,默认图标,选中图标, 背景颜色,选中文字颜色等;
- ✔ H5 独立域名: 可自定义移动端独立域名, 访问该域名时自动跳转至 H5 页面;

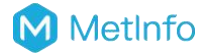

- 侧边客服:可自定义客服的样式、按钮颜色等;
- 在线升级:应用插件和小程序模板均支持在线升级。

#### <span id="page-6-0"></span>1.3.费用

米拓企业建站系统和米拓小程序应用插件均可以免费使用,也可以购买米拓官方的收费模板 和商业版本,具体以米拓官网为准。

免费使用请务必遵守《米拓企业建站系统最终用户许可协议》,保留米拓官方版权标识。 你在使用米拓企业建站系统和米拓小程序应用插件时,如遇到问题需要米拓官方协助解决, 可以购买对应的技术支持服务,也可以到米拓问答(qa.metinfo.cn)提问交流。 使用米拓小程序应用插件和米拓企业建站系统,用户需要自行承担域名、服务器、各种小程 序账号认证费用等。

#### <span id="page-6-1"></span>第二章 安装

#### <span id="page-6-2"></span>2.1.安装准备

#### <span id="page-6-3"></span>2.1.1. 建站系统

米拓小程序应用插件直接调用米拓企业建站系统的接口数据,实现网站多端数据同步,因此 正式使用前你需要参考《米拓企业建站系统用户手册》安装米拓企业建站系统 7.0.0 及其以 上版本。

#### <span id="page-6-4"></span>2.1.2. 网站域名

小程序直接调用网站的数据,对于网站域名,需要注意以下几点:

- 只能支持 https 和 wss 协议;
- ✔ 域名不能使用 IP 地址(小程序的局域网 IP 除外)或 localhost;
- 可 以 配 置 端 口 , 如 https://myserver.com:8080 , 但 是 配 置 后 只 能 向 https://myserver.com:8080 发起请求; 如果向 https://myserver.com、 https://myserver.com:9091 等 URL 请求则会失败;
- 如果不配置端口,如 https://myserver.com,那么请求的 URL 中也不能包含端口,甚 至是默认的 443 端口也不可以, 如向 https://myserver.com:443 请求则会失败;
- 域名必须经过 ICP 备案。

#### <span id="page-7-0"></span>2.1.3. 小程序账号

使用米拓小程序应用插件,需要自行在各小程序平台注册小程序账号:

- ✔ 微信小程序: <https://mp.weixin.qq.com/wxopen/waregister?action=step1>
- ✔ 百度小程序: <https://smartprogram.baidu.com/developer/index.html>
- 字节跳动(今日头条、抖音)小程序:<https://developer.toutiao.com/>
- 支付宝小程序:<https://open.alipay.com/channel/miniIndex.htm>
- QQ 小程序:[https://q.qq.com/#/](https://q.qq.com/)
- **✓** 360 小程序: <https://mp.360.cn/>

# <span id="page-7-1"></span>2.2.在线安装

参考《米拓企业建站系统用户手册》,登录网站后台,安装米拓小程序应用插件。

## <span id="page-7-2"></span>第三章 挑选模板

第一步、登陆神后台:登陆网站后台→进入小程序管理界面, 使用米拓用户中心 (u.mituo.cn)账号登录。登录前,如图 3-1,登陆后,如图登录后,如图 3-2。

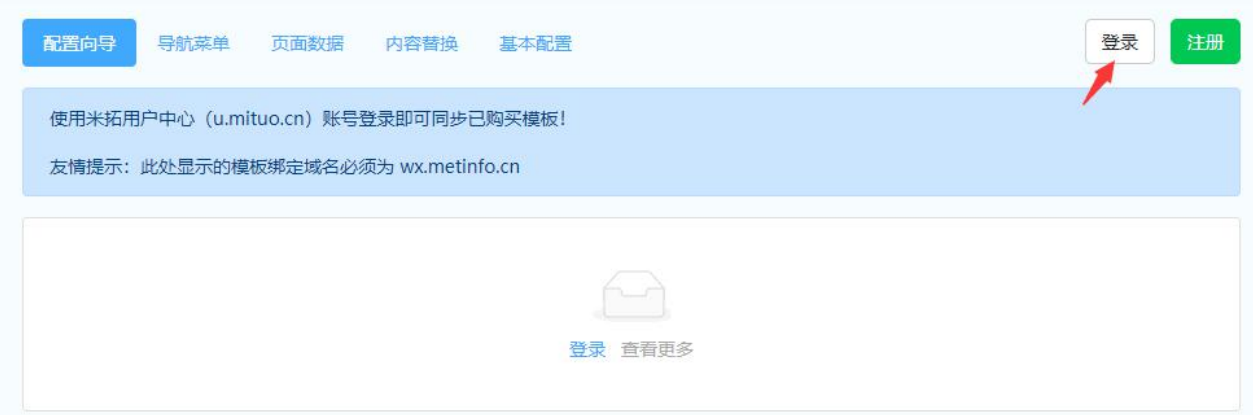

图 3-1

#### 为合作伙伴创造价值

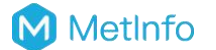

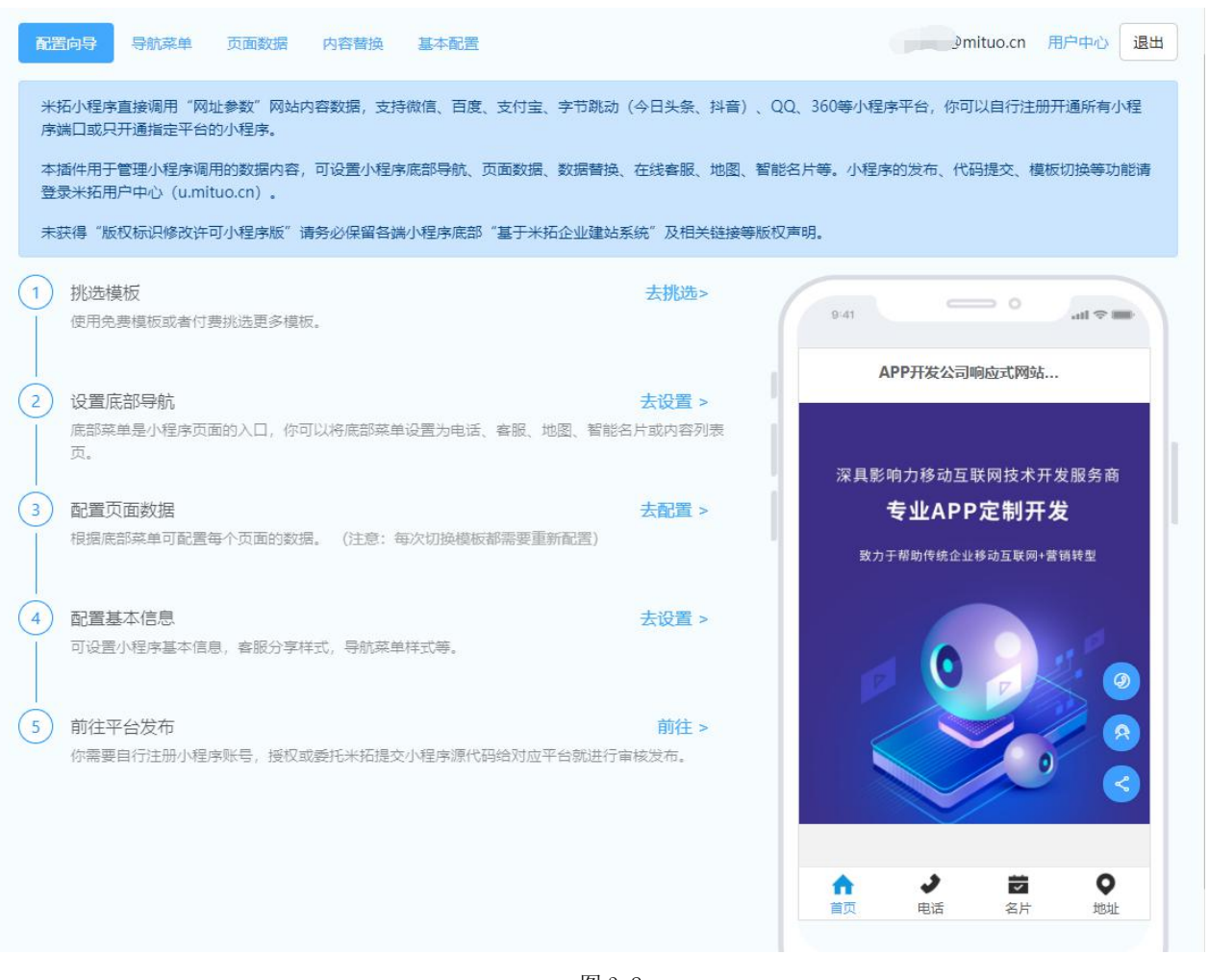

图 3-2

- 使用免费模板,米拓小程序应用插件内置了免费模板,你可以直接使用。可直接跳至步 骤: 设置底部导航, 具体可参考"第三章 导航菜单";
- 使用收费模板,点击"去挑选",参考第二步骤前往米拓用户中心挑选模板。

第二步、进入小程序管理中心:登陆米拓用户中心→我的小程序→该域名下的站点→管理, 如图 3-3。

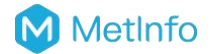

#### 为合作伙伴创造价值

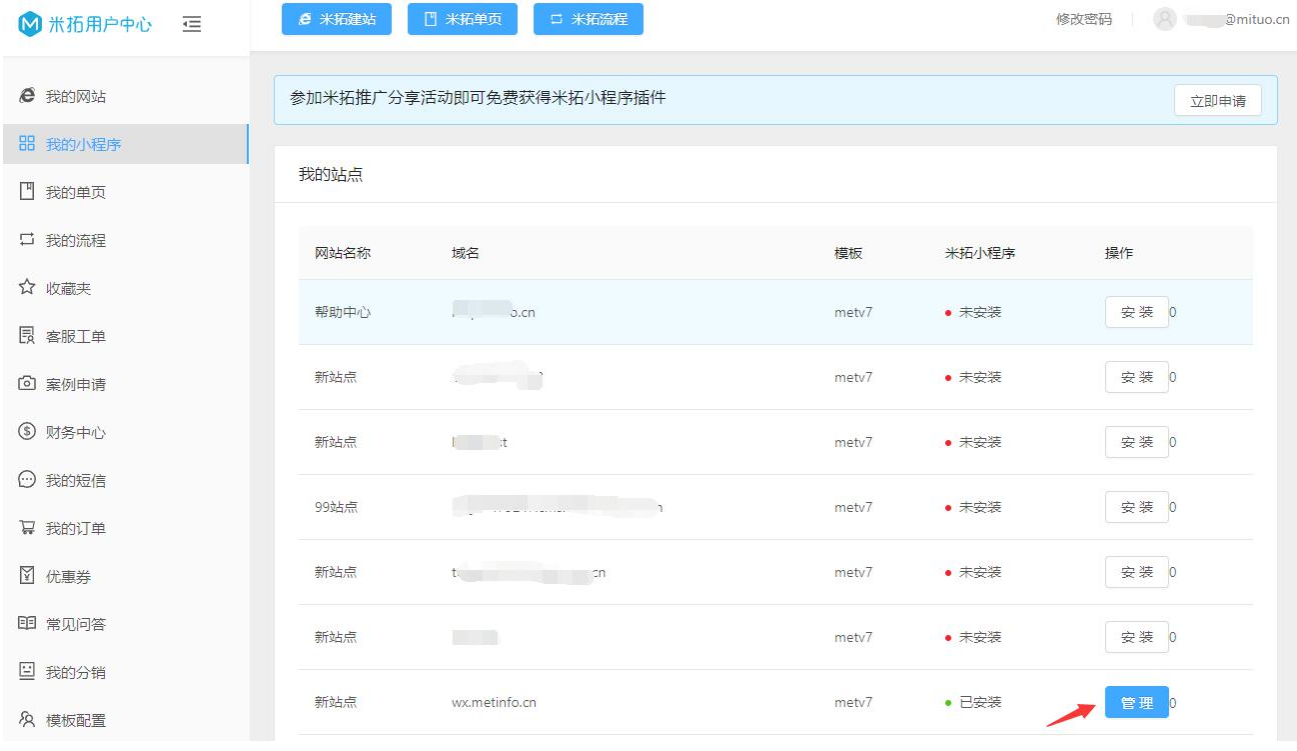

图 3-3

第三步、购买收费模板:点击模板的"升级"按钮,在线购买收费模板,如图 3-4。

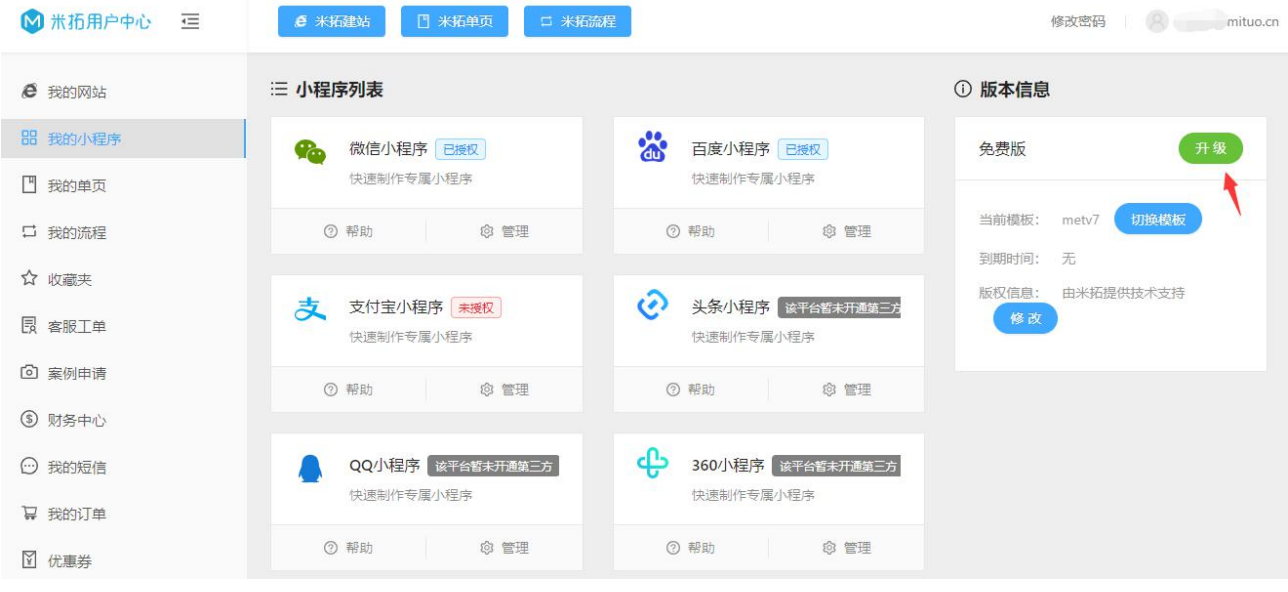

图 3-4

【注意】收费模板购买后,可不限次数任意切换。

第三步、选择模板:点击模板的"切换模板"按钮,选择你想用的模板,点击"立即使用", 可任意切换使用,如图 3-5。

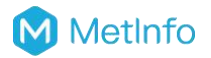

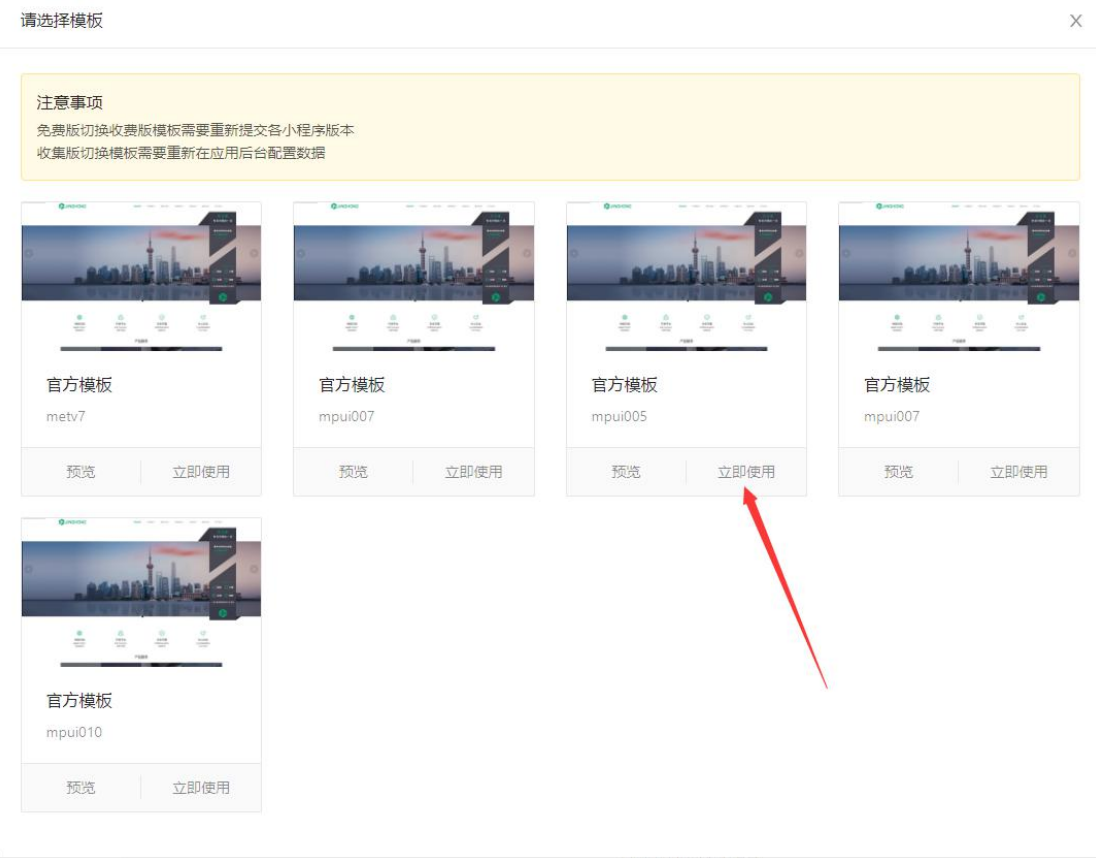

图 3-5

【注意】

- 免费模板切换到收费版模板后需要重新提交各小程序版本审核,具体参考"第八章 发 布";
- 收费模板切换模板后需要重新在网站后台的米拓小程序应用插件中配置数据;
- 不支持自动部署的小程序发布后,如需切换米拓新上线的收费模板,则需要重新部署审 核,具体参考"第八章发布"。

# <span id="page-10-0"></span>第四章 设置底部导航

## <span id="page-10-1"></span>4.1.添加

登陆米拓企业建站系统后台→应用插件→米拓小程序→底部导航→添加底部导航,弹出添加 界面,如图 4-1,设置选项请参考 4.4 章节。

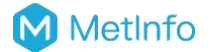

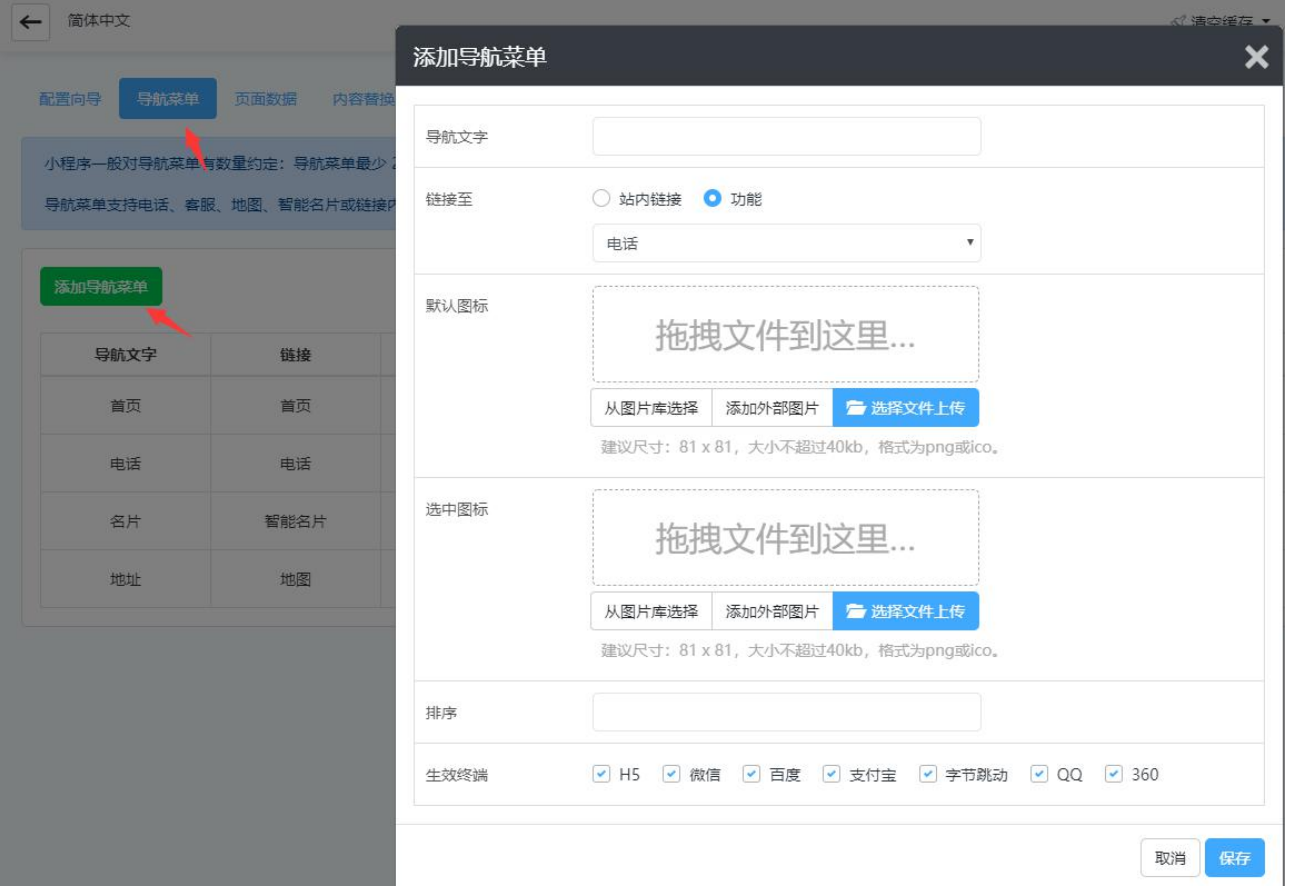

图 4-1

【注意】底部导航最少 2 个、最多 5 个,且必须含有首页。

## <span id="page-11-0"></span>4.2.编辑

进入底部菜单管理界面,在菜单列表中点击导航菜单所在行的编辑按钮,如图 4-2,弹窗编 辑窗口,即可编辑导航菜单信息,如图 4-3。

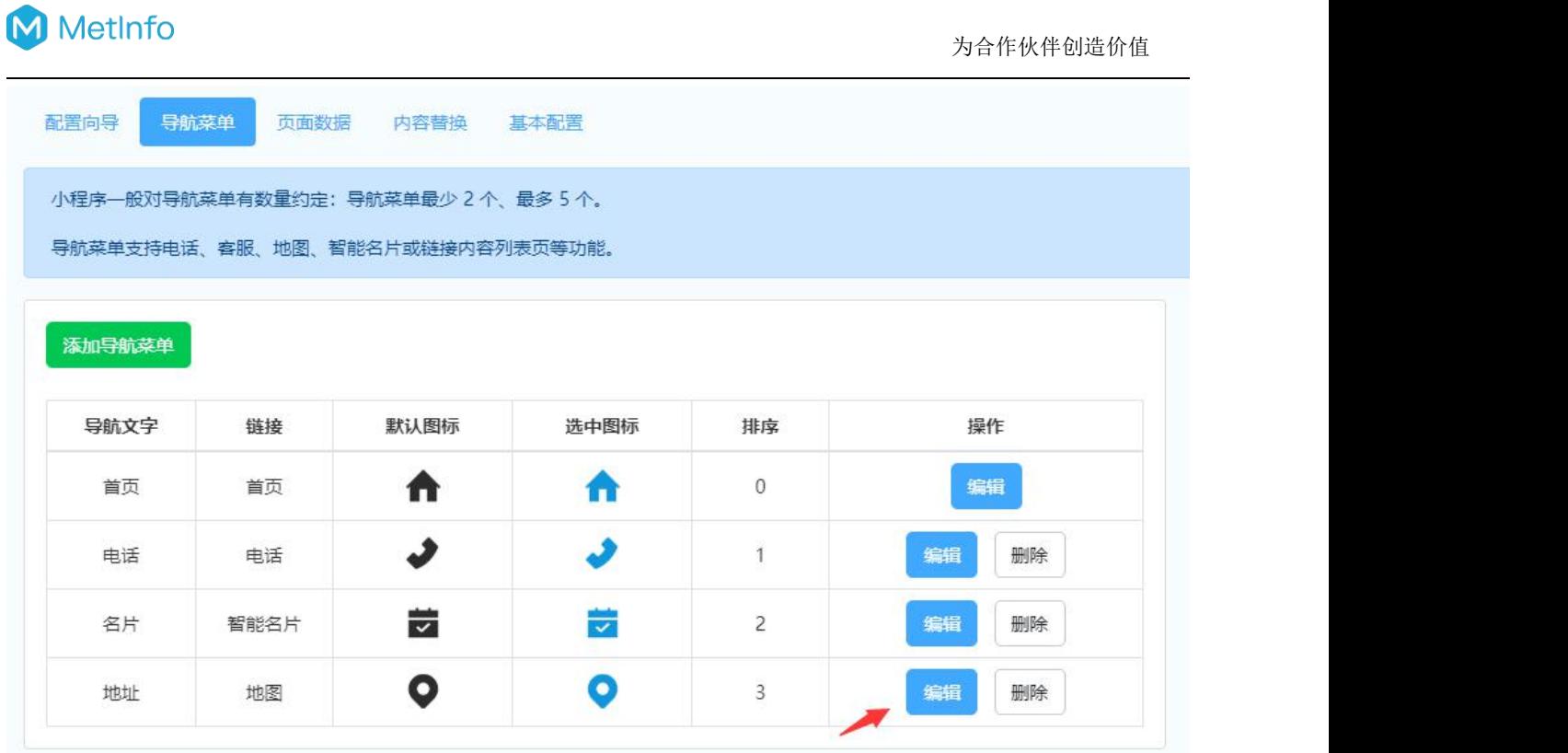

图 4-2

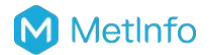

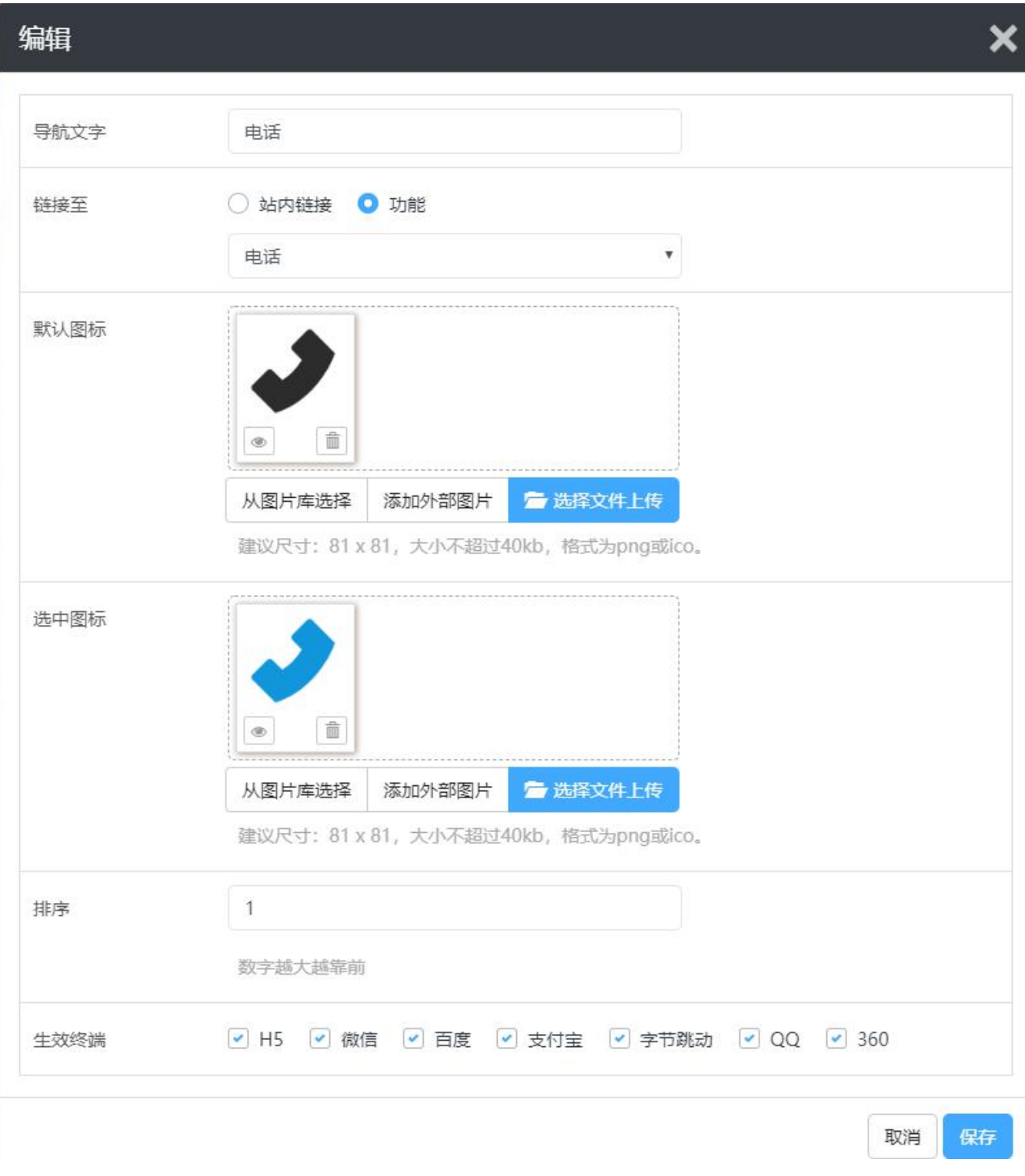

图 4-3

# <span id="page-13-0"></span>4.3.删除

进入底部菜单管理界面,在菜单列表中点击导航菜单对应的"删除"按钮,即可删除菜单, 如图 4-4

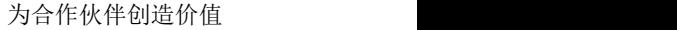

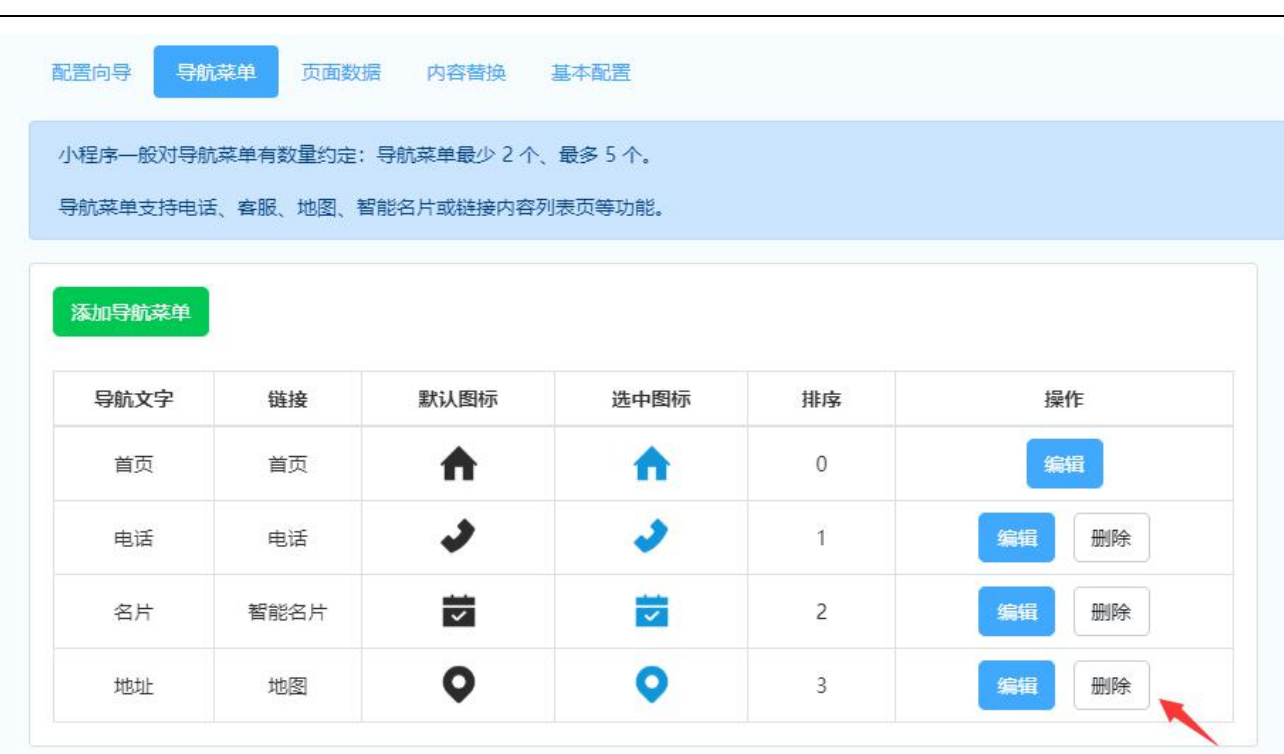

图 4-4

【注意】首页菜单不支持删除。

## <span id="page-14-0"></span>4.4.设置选项

M MetInfo

#### <span id="page-14-1"></span>4.4.1. 导航文字

在添加和编辑导航菜单时,可自定义设置导航文字,如图 4-5,建议 2-4 个中文字,展示效 果如图 4-6。

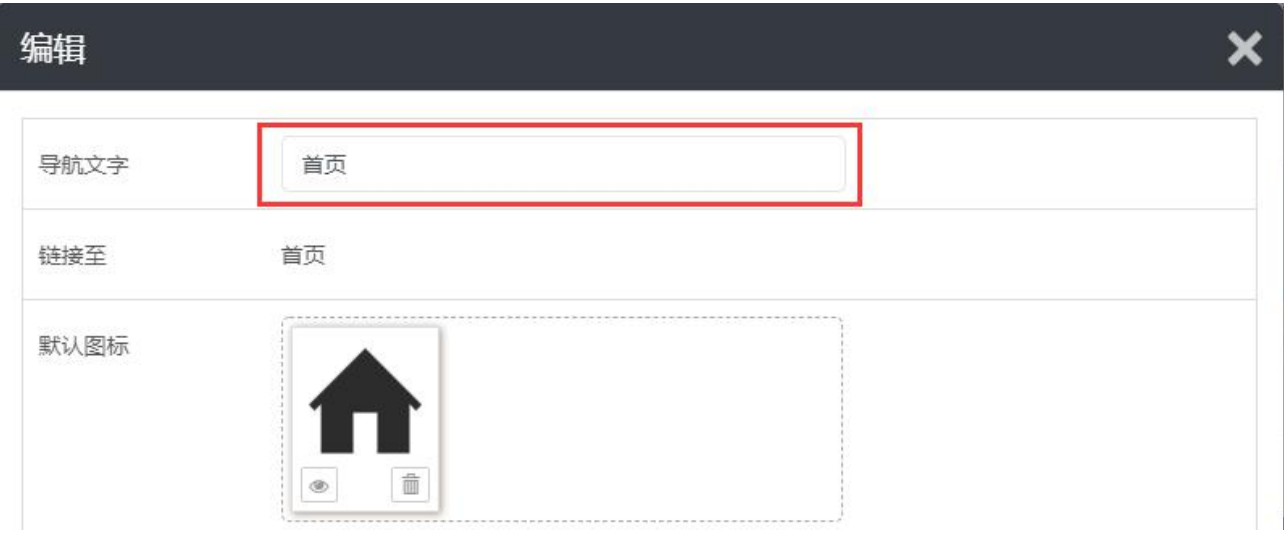

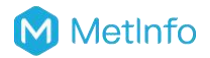

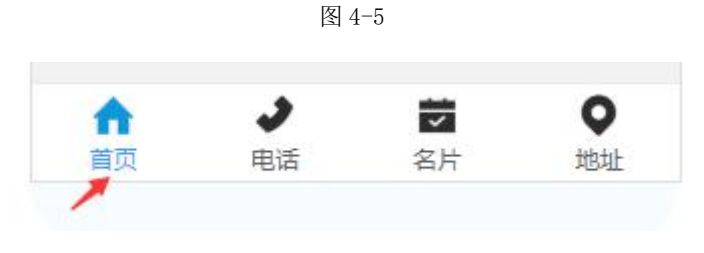

图 4-6

#### <span id="page-15-0"></span>4.4.2. 链接至

底部菜单可跳转至内容页面(站内链接)或功能页面(功能)。

#### 站内链接

选择站内链接,你可以选择站点的各栏目页面,调用该栏目下的数据,如图 4-7:

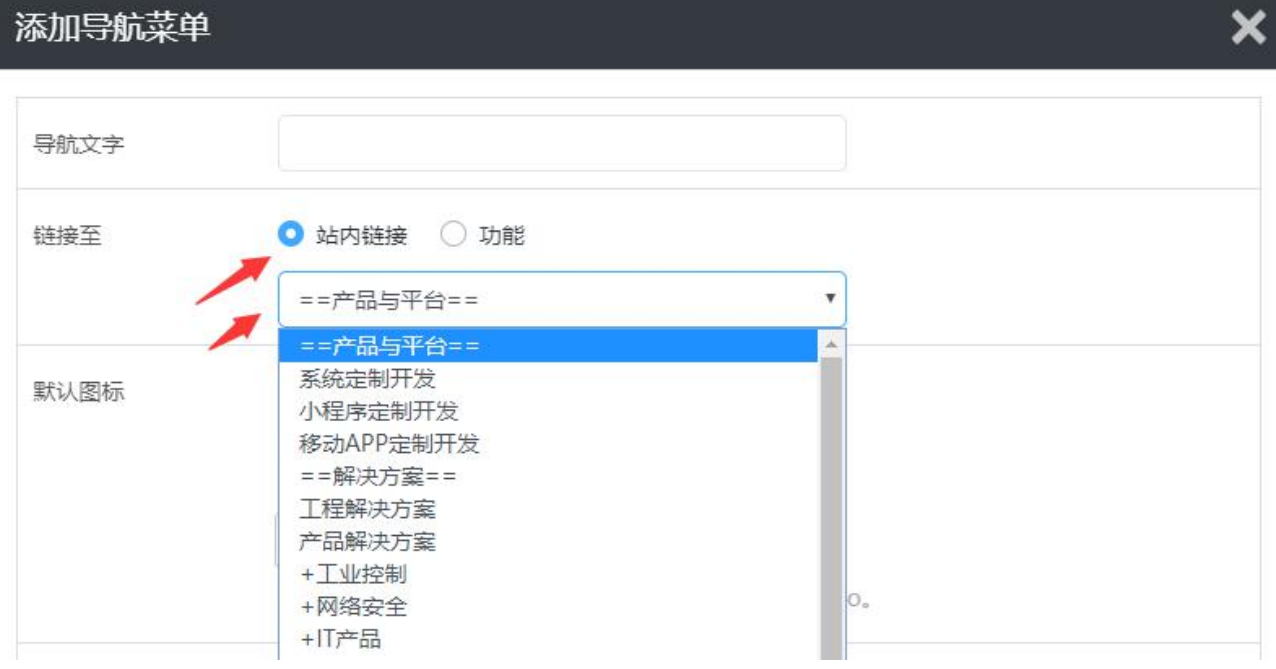

图 4-7

#### カルト しょうしょう しょうしょう しんしょう しんしゅう しょうかい しゅうしょく

选择功能页面,可选择跳转至功能页面或执行某功能,如图 4-8

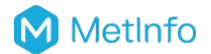

X

# 添加导航菜单

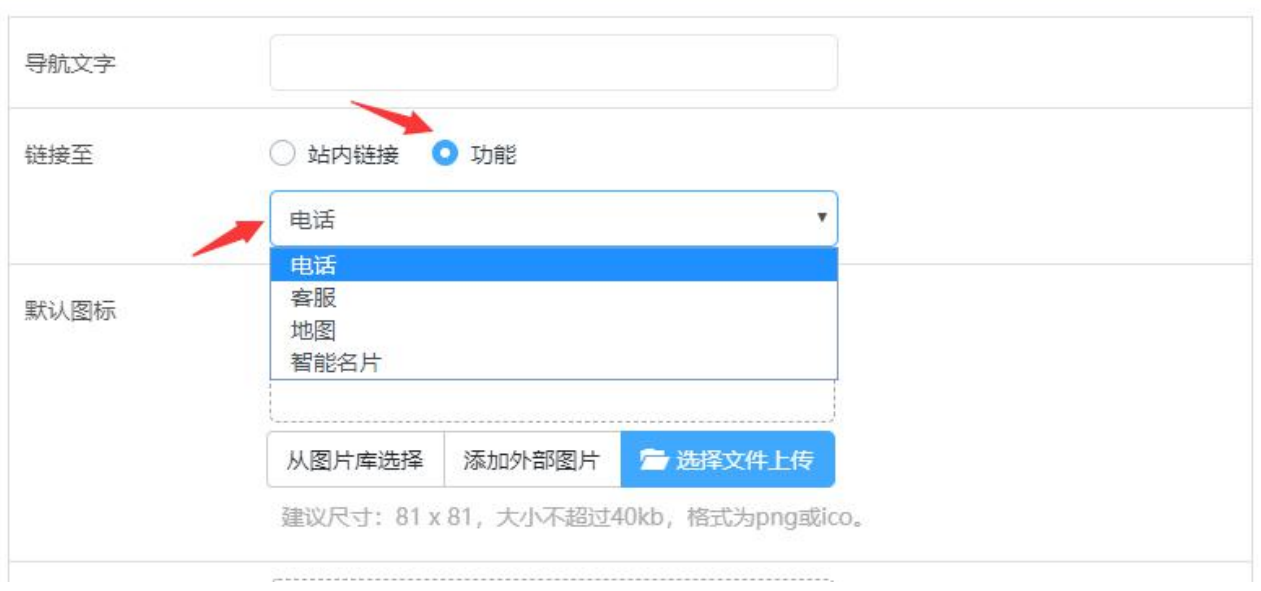

图 4-8

#### √ 电话

点击可在小程序内拨打电话,如图 4-9, 电话号码可参考"第五章 配置页面数据"

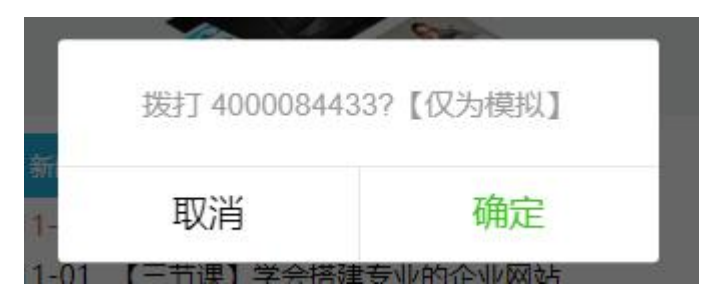

图 4-9

电话功能兼容性:

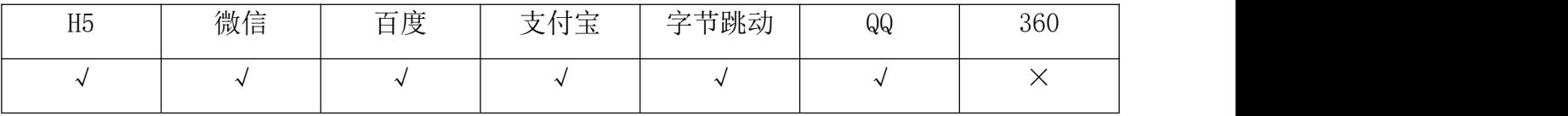

#### 客服

可在小程序内调用预设的客服,并进行对话,如图 4-10,客服设置可参考"第五章 配置页 面数据"。

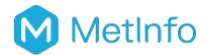

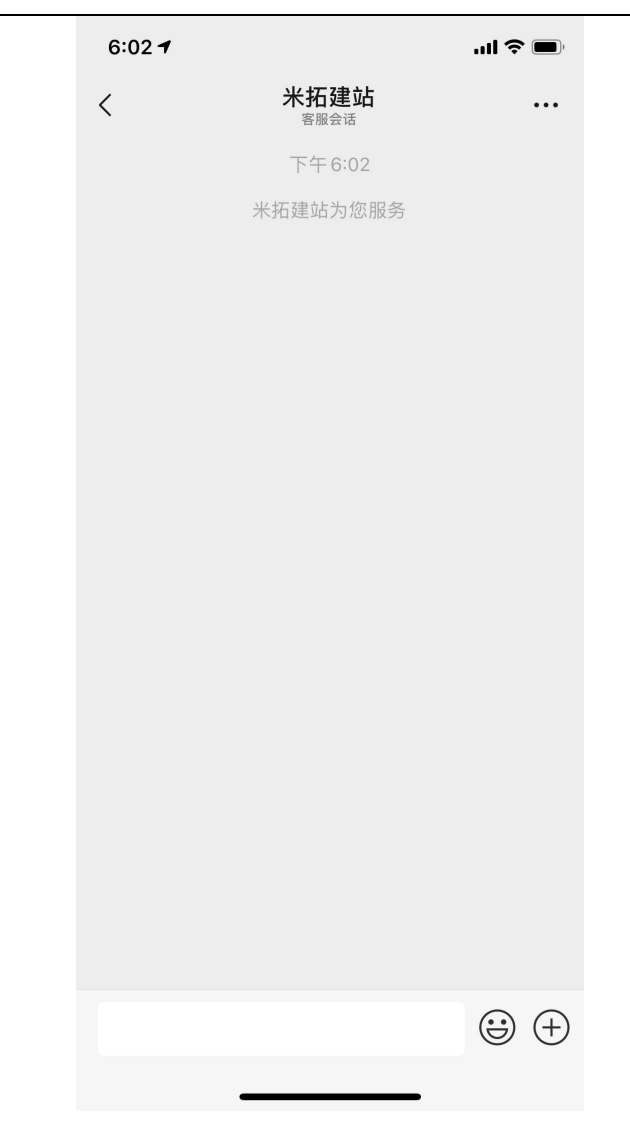

图 4-10

客服功能兼容性:

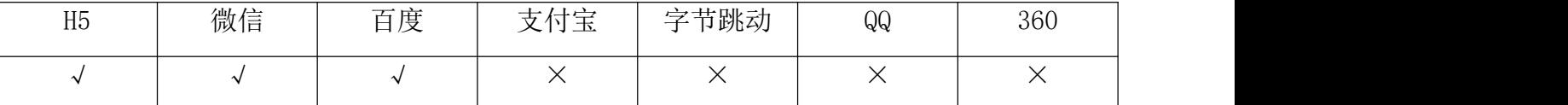

【注意】微信和百度小程序只能使用指定的客服类型,各个平台之间互不想相通,支付宝、 字节跳动(今日头条、抖音)、QQ 小程序不支持客服功能,H5 直接使用网站设置的客服。

#### √ 地图

展示你设置的地图信息,并可以导航至该位置,如图 4-11,可参考"第五章 配置页面数据"。

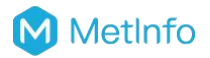

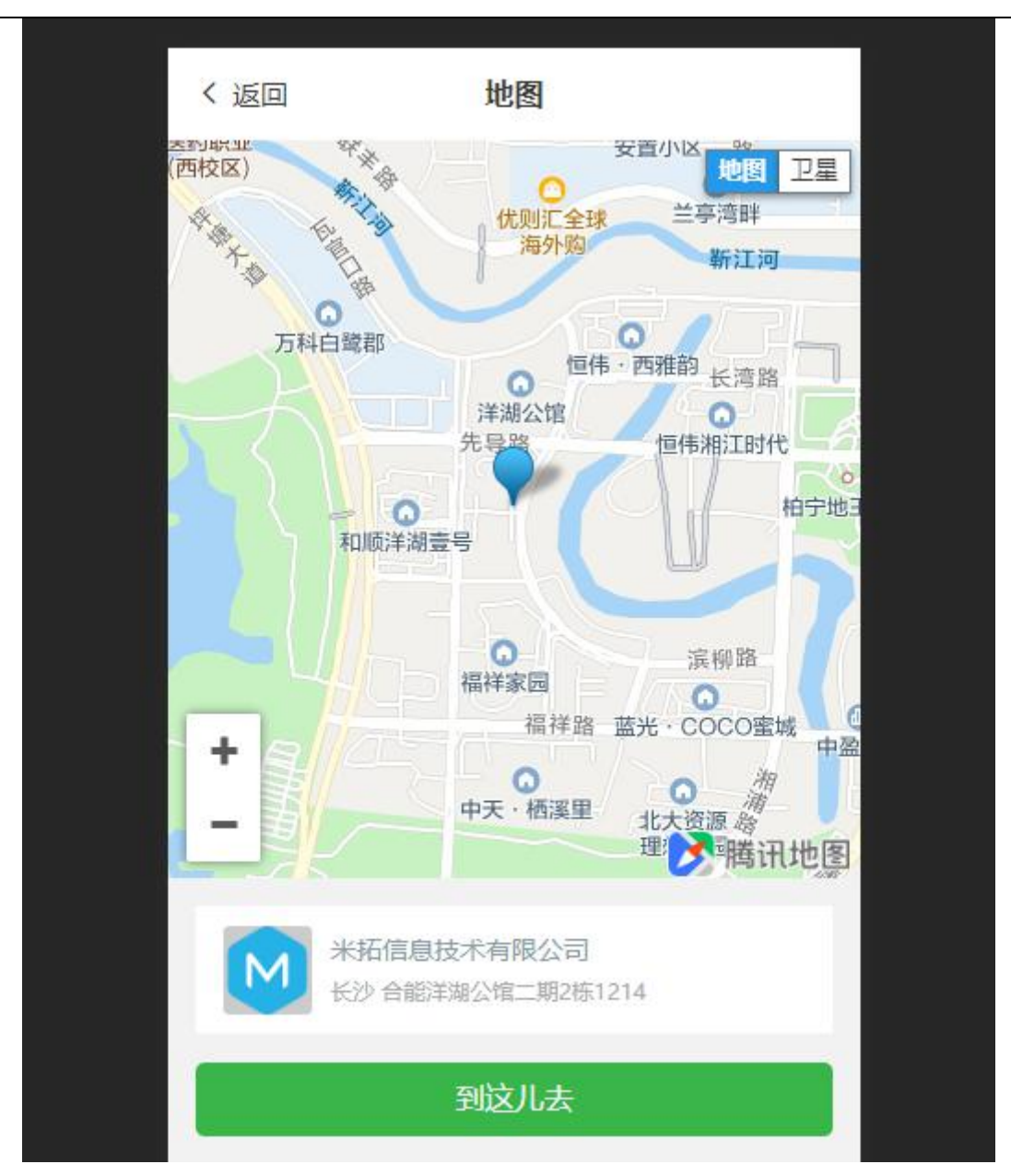

图 4-11

地图功能兼容性:

![](_page_18_Picture_120.jpeg)

#### √ 智能名片

展示你设置的名片信息,如图 4-12,智能名片设置可参考"第五章 配置页面数据"。

![](_page_19_Picture_1.jpeg)

![](_page_19_Picture_63.jpeg)

图 4-12

## 智能名片兼容性:

![](_page_19_Picture_64.jpeg)

![](_page_20_Picture_0.jpeg)

#### <span id="page-20-0"></span>4.4.3. 默认图标

非当前页显示的图标,可通过图标上传组件自定义上传,如图 4-13,展示效果如图 4-14。

![](_page_20_Picture_42.jpeg)

图 4-13

![](_page_21_Picture_0.jpeg)

![](_page_21_Picture_2.jpeg)

图 4-14

#### <span id="page-21-0"></span>4.4.4. 选中图标

当前页显示的图标,可通过图标上传组件自定义上传,如图 4-15,展示效果如图 4-14。

![](_page_22_Picture_0.jpeg)

编辑

![](_page_22_Picture_57.jpeg)

图 4-15

#### <span id="page-22-0"></span>4.4.5. 排序

设置导航菜单排序,默认为 0,排序值越小越靠前。

#### <span id="page-22-1"></span>4.4.6. 生效终端

可实现不同终端显示不同的导航菜单,勾选则显示,不勾选则不显示,如图 4-16。

![](_page_22_Picture_58.jpeg)

【注意】功能型链接菜单,在部分终端不支持,具体可参考 4.4.2 章节。

# <span id="page-23-0"></span>第五章 配置页面数据

底部导航设置完成后,小程序就有了页面入口,除此之外,还需要配置页面的调用数据。 登陆米拓企业建站系统后台→应用插件→米拓小程序→页面数据,如图 5-1。

![](_page_23_Picture_81.jpeg)

图 5-1

【注意】该页面需要配置的数据会根据不同的模板和不同的底部导航变化而变化,每次切换 模板后需重新设置。

# <span id="page-23-1"></span>5.1.首页

进入页面数据管理界面→首页,不同的小程序模板首页内容不一样,设置也不一样,这里以 免费模板为例,可设置每个区块的调用数据和相关参数,如图 5-2。

网址: www.MetInfo.cn - 19 - 邮箱: sales@metinfo.cn

![](_page_24_Picture_45.jpeg)

![](_page_24_Picture_46.jpeg)

图 5-2

# <span id="page-24-0"></span>5.2.列表页

当导航菜单为内部链接时显示,只需要将展示的列表页设置为底部导航,无需其他设置。

# <span id="page-24-1"></span>5.3.电话

进入页面数据管理界面→电话号码,可自定义设置电话号码,保存即可,如图 5-3。

# M MetInfo

![](_page_25_Picture_57.jpeg)

图 5-3

# <span id="page-25-0"></span>5.4.客服

需登录各小程序管理平台,自行设置客服,微信小程序如图 5-4。

![](_page_25_Picture_58.jpeg)

图 5-4

# <span id="page-25-1"></span>5.5.地址

进入页面数据管理界面→地址,填写需要展示的地址信息,保存即可,如图 5-5。

![](_page_26_Picture_0.jpeg)

![](_page_26_Picture_46.jpeg)

图 5-5

【注意】填写完详细地址后,需点击搜索获取准确的经纬度坐标,保存才能生效。

# <span id="page-26-0"></span>5.6.智能名片

进入页面数据管理界面→智能名片,可自定义添加公司名称、所属行业、公司简介、统一社 会信用代码、logo、联系人、电话、邮箱、地址、网站,未填写则不显示,如图 5-6。

# M MetInfo

![](_page_27_Picture_47.jpeg)

图 5-6

# <span id="page-27-0"></span>第六章 内容替换

由于各平台的审核规则不同,会导致同一内容在某些平台审核不通过的情况,如:文章里包 含二维码,在百度,支付宝等平台会审核失败。

内容替换功能支持按平台全站替换相关内容。

![](_page_28_Picture_0.jpeg)

# <span id="page-28-0"></span>6.1.添加

进入内容替换管理界面→点击"添加内容替换",如图 6-1,弹窗添加设置界面,如图 6-2, 相关设置选项可参考 6.3 章节。

![](_page_28_Picture_60.jpeg)

图 6-1

点击添加按钮,弹出模态框,如下图所示:

![](_page_28_Picture_61.jpeg)

![](_page_29_Picture_0.jpeg)

## <span id="page-29-0"></span>6.2.编辑

进入内容替换管理界面→点击内容列表对应的"编辑",如图 6-3,弹出编辑界面,如图 6-4, 可参考 6.1 章节修改设置选项。

![](_page_29_Picture_68.jpeg)

取消 保存

图 6-4

【注意】由于各平台小程序存在缓存,保存后需退出 APP 再次打开小程序才能生效。

#### <span id="page-30-0"></span>6.3.设置选项

进入内容替换管理界面→在添加和编辑内容替换时,可设置原内容、替换内容、生效终端, 如图 6-5。

![](_page_30_Picture_65.jpeg)

图 6-5

#### 原内容

待替换的字符,如百度审核不允许出现微信二维码,那么就填写微信二维码的图片地址,如 https://www.mituo.cn/upload/201812/1546051168.jpg。

#### 替换内容

替换后的字符,如百度审核不允许出现微信二维码,需要填写一个其他图片地址,如

![](_page_31_Picture_0.jpeg)

https://www.mituo.cn/upload/201805/1527383169330006.gif。

#### 生效终端

选择需要生效的平台,如当前替换只在百度和支付宝生效,就只勾选以上百度和支付宝。

## <span id="page-31-0"></span>6.4.删除

进入内容替换管理界面→点击内容列表对应的"删除"按钮,如图 6-5。

![](_page_31_Picture_82.jpeg)

图 6-5

【注意】由于各平台小程序存在缓存,保存后需退出 APP 再次打开小程序才能生效。

# <span id="page-31-1"></span>第七章 基本配置

## <span id="page-31-2"></span>7.1.小程序基本信息

设置小程序启用模板风格,小程序基本信息(标题、描述和 logo), h5 端绑定域名等, 如图 7-1。

![](_page_32_Picture_0.jpeg)

![](_page_32_Picture_1.jpeg)

![](_page_32_Picture_48.jpeg)

图 7-1

## <span id="page-32-0"></span>7.1.1. 如何切换模板

基本配置→小程序基本信息→点击"挑选收费模板"按钮,如图 7-2:

![](_page_32_Picture_49.jpeg)

![](_page_33_Picture_0.jpeg)

【注意】更换模板,需重新配置小程序页面数据信息。

#### <span id="page-33-0"></span>7.1.2. 如何升级模板

基本配置→小程序基本信息→当前模板版本,当模板有更新时,会出现升级按钮,如图 7-3:

![](_page_33_Picture_69.jpeg)

图 7-3

【注意】升级模板,不影响已配置好的小程序数据。。

## <span id="page-33-1"></span>7.1.3. 基本信息设置

基本配置→小程序基本信息,支持自定义设置小程序名称、小程序描述、小程序 logo 等信息, 分享首页时显示,如图 7-4。

# M MetInfo

![](_page_34_Picture_73.jpeg)

图 7-4

#### <span id="page-34-0"></span>7.1.4. H5 端域名

米拓小程序自带 h5 页面, 安装好米拓小程序后, 打开浏览器可通过"域名/h5"访问, 也可 自定义设置 h5 端绑定的域名,通过二级域名访问,例如"h5.mituo.cn"。 基本配置→小程序基本信息,自定义设置 h5 端绑定域名, 如图 7-5:

![](_page_34_Picture_74.jpeg)

![](_page_34_Figure_7.jpeg)

![](_page_35_Picture_0.jpeg)

## <span id="page-35-0"></span>7.2.客服分享设置

小程序自带在线客服和分享功能,支持在线拨打电话、自定义客服链接、自定义分享封面。

#### <span id="page-35-1"></span>7.2.1. 侧边客服设置

可自定义设置客服电话和客服链接,且支持自定义客服图标即背景颜色。 基本配置→客服分享设置,自定义设置侧边客服信息,如图 7-6,展示效果如图 7-7。

![](_page_35_Picture_54.jpeg)

图 7-6

![](_page_36_Picture_0.jpeg)

![](_page_36_Picture_2.jpeg)

图 7-7

#### <span id="page-36-0"></span>7.2.2. 分享设置

小程序分享支持分享转发或生成海报。

基本配置→客服分享设置→分享设置,自定义设置分享转发和海报的展示图片,及分享海报 的背景和文字颜色,如图 7-8:

![](_page_37_Picture_0.jpeg)

![](_page_37_Picture_37.jpeg)

图 7-8

打开小程序,点击侧边客服中的分享按钮,可选择分享好友、复制网址或生成海报,如图 7-9:

![](_page_38_Picture_0.jpeg)

![](_page_38_Picture_2.jpeg)

图 7-9

# 7.2.2.1. 分享转发

点击分享给好友,可分享给好友或微信群,展示效果,如图 7-10:

![](_page_39_Picture_0.jpeg)

![](_page_39_Picture_2.jpeg)

图 7-10

## 7.2.2.2. 复制网址

小程序直接调用网站页面数据,支持在小程序中一键复制网站对应页面的网址,分享给其他 交流工具,可以在各种群、聊天工具、浏览器中直接打开。

## 7.2.2.3. 分享海报

微信、百度、支付宝支持一键生成海报功能,用户通过海报图片二维码可直接访问小程序对 应页面,支持自定义默认海报背景图片、背景颜色,如图 7-11:

![](_page_40_Picture_1.jpeg)

![](_page_40_Picture_2.jpeg)

图 7-11

【注意】分享海报文字,展示小程序标题、描述和 logo,可参考 7.1.3 章节设置。

## <span id="page-40-0"></span>7.3.导航菜单样式

基本配置→导航菜单样式,可自定义设置底部导航按钮的背景颜色、文字颜色及选中文字颜 色,如图 7-12,展示效果,如图 7-13。

![](_page_41_Picture_1.jpeg)

![](_page_41_Picture_77.jpeg)

图 7-12

![](_page_41_Figure_4.jpeg)

## <span id="page-41-0"></span>第八章 发布

小程序代码需要发布(上传)到对应的小程序平台,上传代码后还需要配置数据,等待平台 审核通过后才能正常展示。

微信、百度、支付宝小程序支持授权给米拓自动部署小程序代码,字节跳动(今日头条、抖 音)、QQ 暂时只支持手动部署(需要自行上传代码,米拓小程序商业模板只能委托米拓售后 进行部署)。

## <span id="page-41-1"></span>8.1.自动部署

网址: www.MetInfo.cn - 37 - 邮箱: sales@metinfo.cn 米拓已经将小程序代码上传到第三方平台,用户仅需将小程序授权给米拓,便可根据用户请

![](_page_42_Picture_0.jpeg)

求自动完成代码部署,微信、百度、支付宝支持第三方授权,以微信为例: 授权操作路径: 米拓用户中心→我的小程序→域名下的站点→管理, 如图 8-1。

![](_page_42_Picture_58.jpeg)

图 8-1

弹出授权框,点击"去授权",如图 8-2。

![](_page_42_Picture_59.jpeg)

图 8-2

跳转到授权页面,扫码授权即可,如图 8-3。

![](_page_43_Picture_0.jpeg)

![](_page_43_Picture_1.jpeg)

第 微信公众平台

![](_page_43_Picture_3.jpeg)

图 8-3

#### <span id="page-43-0"></span>8.1.1. 开发版本阶段

授权给米拓后,点击小程序的"管理"按钮,便是米拓小程序的开发版本阶段,点击"提交" 按钮,可将源代码自动转移到自己的小程序仓库。

## 8.1.1.1. 提交代码

操作路径:米拓用户中心→我的小程序→域名下的站点→管理→点击"提交"按钮,米拓即 可根据用户所选的模板直接将源代码转移到自己的小程序仓库,如图 8-4。

![](_page_43_Picture_81.jpeg)

图 8-4

#### 8.1.1.2. 配置数据

你可以根据所选模板配置数据并使用对应的 APP 扫描"体验版"查看效果。

## 8.1.1.3. 提交审核

数据配置完成后,点击提交审核,便可把小程序仓库中开发版本的源代码和小程序数据提交 给平台审核,如图 8-5。

![](_page_44_Picture_104.jpeg)

图 8-5

## 8.1.1.4. 更新版本

我们会不定期的更新版本,用于修复 BUG 和增加收费模板,可以在开发版本点击更新版本来 更新,如图 8-6。

![](_page_44_Picture_105.jpeg)

图 8-6

#### <span id="page-44-0"></span>8.1.2. 审核版本阶段

提交审核后,各小程序将会在 1-2 个工作日审核小程序代码、功能和内容,审核通过后方可 发布上线。审核过程中的各种状态和处理办法如下:

![](_page_45_Picture_0.jpeg)

## 8.1.2.1. 审核中

点击撤回可撤回该版本的审核,撤回后跳至开发版本,修改后可再次提交审核,如图 8-7。

![](_page_45_Picture_80.jpeg)

图 8-7

## 8.1.2.2. 审核成功

点击"发布"按钮即可发布为"线上版本",即正式发布小程序供用户使用,如图 8-8。

![](_page_45_Picture_81.jpeg)

图 8-8

## 8.1.2.3. 审核失败

查看失败原因,修改后可点击重新提交,再次进入审核中,如图 8-9。

![](_page_45_Picture_82.jpeg)

图 8-9

![](_page_46_Picture_0.jpeg)

#### <span id="page-46-0"></span>8.1.3. 线上版本阶段

线上版本即审核成功后部署到小程序的代码版本,如下图,该版本代码在新版本代码发布后 将被覆盖更新,如图 8-10。

![](_page_46_Picture_90.jpeg)

图 8-10

#### <span id="page-46-1"></span>8.1.4. 版本更新

如线上版本低于米拓发布的最新小程序版本时,你可以点击"更新"重新提交代码审核,审 核通过后即可"发布"到线上版本。

#### <span id="page-46-2"></span>8.2.手动部署

对于没有开放第三方的小程序平台,免费模板用户可以直接下载源代码自行手动部署,如图 8-11,收费模板可在用户中心提交工单联系米拓售后部署。

![](_page_46_Picture_91.jpeg)

图 8-11

#### <span id="page-46-3"></span>8.3.配置服务器域名

小程序部署后,需在小程序账号中添加服务器域名,各小程序账号平台请参考 2.1.3 章节。

![](_page_47_Picture_0.jpeg)

## √ 微信小程序: 在开发→开发设置中添加服务器域名, 如图 8-12

![](_page_47_Picture_65.jpeg)

图 8-12

百度小程序:在设置→开发设置中添加服务器域名,如图 8-13

![](_page_47_Picture_66.jpeg)

图 8-13

√ 支付宝小程序: 在设置→开发设置中添加服务器域名白名单, 如图 8-14

![](_page_48_Picture_1.jpeg)

![](_page_48_Picture_56.jpeg)

图 8-14

#### √ 头条小程序: 在设置→开发设置中添加服务器域名白名单, 如图 8-15

![](_page_48_Picture_57.jpeg)

图 8-15

**QQ** 小程序:在设置→开发设置中添加服务器域名,如图 8-16

# M MetInfo

![](_page_49_Picture_74.jpeg)

图 8-16

#### **√ 360 小程序:** 在小程序→开发设置中添加服务器域名, 如图 8-17

![](_page_49_Picture_75.jpeg)

图 8-17

# <span id="page-49-0"></span>第九章 常见问题及解决方案

## <span id="page-49-1"></span>9.1. 如何设置小程序客服

访问小程序时显示的客服,是调用在小程序平台里面设置好的客服,以微信客服为例, ①登陆微信公众号管理平台→客服中添加客服,并获取客服链接,如图 9-1;

![](_page_50_Picture_0.jpeg)

![](_page_50_Figure_2.jpeg)

图 9-1

(2)参考 5.4 章节, 设置客服链接, 如图 9-2, H5 访问显示的客服, 即调用网站后台米拓小程 序应用里面填写的客服链接。

![](_page_50_Picture_117.jpeg)

图 9-2

## <span id="page-50-0"></span>9.2.小程序提示载入远程数据错误或无法加载

小程序部署成功后,如出现无法加载或提示载入远程数据错误,则可按照以下解决方案依次 检查问题:

1、域名是否有备案,使用小程序域名必须要备案,如未备案需先去操作备案

2、检查用户中心小程序的开发版本是否为 1.0.4 以上,1.0.4 版本已修复;如果不是 1.0.4 版本,到用户中心升级更新小程序版本:登陆米拓用户中心→小程序→管理,如图 9-3→查 看对应版本,如图 9-4。

![](_page_51_Picture_0.jpeg)

图 9-4

3、检查微信公众平台小程序服务器域名是否配置为站点域名(站点域名在用户中心查看),

如图 9-5, 若没有配置则需要去添加域名, 具体可参考 8.3 章节, 如图 9-6。

![](_page_51_Picture_110.jpeg)

图 9-5

![](_page_52_Picture_110.jpeg)

图 9-6

4、检查网站访问域名是否和小程序平台添加的域名一致,如域名不符,则需要修改为一致, 访问域名是不带 www 则小程序平台添加的也是不带 www,需要统一是带 www 或不带 www 5、检查网站服务器 SSL 配置,小程序证书要求如图 9-7,尤其注意 TLS 必须 1.2 及以上版本, 如图 9-8 查看 https 版本。

#### HTTPS 证书

小程序必须使用 HTTPS 请求。小程序内会对服务器域名使用的 HTTPS 证书进行校验,如果校验失败,则请求不能成功发起。由于系统限制,不同平台对 于证书要求的严格程度不同。为了保证小程序的兼容性,建议开发者按照最高标准进行证书配置,并使用相关工具检查现有证书是否符合要求。

对证书要求如下:

- · HTTPS 证书必须有效。证书必须被系统信任,部署SSL证书的网站域名必须与证书颁发的域名一致,证书必须在有效期内;
- ios 不支持自签名证书;
- ios 下证书必须满足苹果 App Transport Security (ATS) 的要求; • TLS 必须支持 1.2 及以上版本。部分旧 Android 机型还未支持 TLS 1.2, 请确保 HTTPS 服务器的 TLS 版本支持1.2及以下版本;
- 部分 CA 可能不被操作系统信任,请开发者在选择证书时注意小程序和各系统的相关通告。
	- o Chrome 56/57 内核对 WoSign、StartCom 证书限制周知

图 9-7

![](_page_53_Picture_0.jpeg)

![](_page_53_Picture_2.jpeg)

图 9-8

6、检查网站是否开启 cdn, cdn 有缓存导致载入数据错误, 如有开启可关闭 cdn 或清理 cdn 缓存。

## <span id="page-53-0"></span>9.3.上传图片无法保存

解决方法: 跟服务器/主机环境有关,根目录下文件权限不是可读可写导致图片不能上传,需 到服务器/主机上修改下权限。

#### <span id="page-53-1"></span>**9.4.** 小程序发布审核失败的原因

按照以下方式检查

1、网站是否有配置 https, 使用小程序必须网站已经开通 https, 若没有开通, 则需要先去部 署 ssl 证书。

2、申请小程序时填写的内容与服务项目不匹配导致,或者填写的内容包含平台敏感词,包含 违法信息,诱导信息,需要去小程序平台去修改。

#### <span id="page-54-0"></span>**9.5.** 米拓用户中心微信小程序无法提交

解决方案: 微信小程序的授权有问题, 可能是未授权成功, 需要重新, 需要重新在米拓用户 中心授权。

## <span id="page-54-1"></span>**9.6.** 小程序底部导航无法选择栏目

问题描述:在网站可视化后台→应用插件→米拓小程序,操作添加底部导航时,无法选择到 栏目,如图 9-9,

![](_page_54_Picture_85.jpeg)

## <span id="page-54-2"></span>**9.7.** 小程序图片无法自适应

解决方案:重新安装小程序。

## <span id="page-54-3"></span>**9.8.** 米拓百度小程序提交失败

问题描述:米拓百度小程序改写好之后,提示审核,提示操作失败,如图 9-10,

![](_page_55_Picture_0.jpeg)

![](_page_55_Picture_112.jpeg)

图 9-10

解决方案: 开发版本提交了等 5 分钟之后再提交审核版本, 如果还是不能提交, 将开发版本 删除后,再重新提交开发版本,再等 5 分钟之后再提交审核版本。

#### <span id="page-55-0"></span>**9.9.** 百度小程序审核失败

百度小程序提交审核失败,提示失败原因:首页浮标客服按钮-客服页面,右上角关注按钮点 击提示关注失败,如图 9-11,

失败原 首页浮标客服按钮-客服页面,右上角关注按钮,点击提示关注失败 ( 苹果:8,基础库版本:3.125.2 ) 。类似问题请一同修 因 改。基础库与客户端版本映射关系https://smartapp.baidu.com/docs/develop/swan/shine/。兼容性说明 https://smartapp.baidu.com/docs/develop/swan/compatibility/

图 9-11

解决办法:因为百度小程序平台客服未设置导致审核失败,需要进入百度小程序平台设置下 さんじょう しょうしょう おおし おおし おおし 客服 ようしょく かいしょう おおし おおし しゅうしょく

## <span id="page-55-1"></span>**9.10.** 小程序多张 **banner** 图片高度不一致问题

问题描述: 展示多张 banner 图片, 出现高度不一致, banner 底部留白情况, 如图 9-12,

![](_page_56_Picture_0.jpeg)

![](_page_56_Picture_2.jpeg)

![](_page_56_Figure_3.jpeg)

解决方案: 因添加的多张 banner 图片尺寸不一致导致, 需上传统一宽、高的 banner 图片。